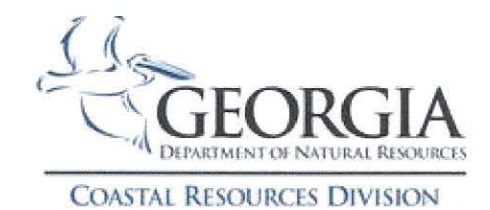

# **COASTAL PERMIT MAPPING SYSTEM**

https://apps.gadnr.org/CoastaiPermit/map

## **Refresh Screen After Zooming Out:**

• After zooming out, the enlarged view may not display all Sites until the **Submit** button is clicked again

## **To View By Authorization or Permit Type:**

- Various authorizations are represented by balloons with symbols  $(+, x, !, \checkmark, -)$
- Click in one or more of the boxes on the left side of the **Select Permits or Actions** panel
- Click the **Submit** button to view selections
	- o Example: To view all **Coastal Marshlands Protection Act Permits** and all **Shore Protection Act Permits** at the same time, check both boxes. Those displaying a  $+$  symbol are Marsh permits and those displaying a  $x$ symbol are Shore permits, no matter their color. Those displaying a – symbol have both Marsh and Shore permits on the site.
- Boxes can be unchecked by clicking a second time

### **To View by Impact Category:**

- Various impact categories are represented by colored balloons
- Click the **Select Project Types** bar to expand
- Click in one or more of the boxes on the left side
- Click the **Submit** button to view selections
	- o Example: To view all of the **Marinas** and **Bridges & Walkways** at the same time, check both boxes. Blue balloons are Marinas and purple balloons Bridges or Walkways, no matter their symbol. Orange balloons have both a Marina and Bridge or Walkway on the site.
- Boxes can be unchecked by clicking a second time

#### **To View by Both Authorization and Impact Type:**

- Checking one box from the **Permits or Actions** panel and one box from the **Project Types** panel will not display all selections from both, but rather a subset of each.
	- o Example: If the **Coastal Marshlands Protection Act Permits** box is checked in the **Permit or Actions** panel and the **Marina** box is checked in the **Project Type** panel, only those Marinas that were authorized through a Coastal Marshlands Protection Act permit will be displayed.

#### **To View Only Pending Permit Applications:**

- Click the **Authorizations/Pending** bar to expand
- Click in the **Authorizations** box to uncheck
- Click the **Submit** button to view selections

#### **To View Details About a Site:**

- Hover over any balloon and an information box will open; click on the blue **Site View URL** to open the **Coastal Permits** database for complete details about the site
- Click on any balloon and a detail box will open; click on any detail choice for a list of specific details

#### **Other Authorizations:**

Revocable Licenses, Letters of Permission, Letters of Authorization and Letters of Acknowledgement

#### **Other Actions Icons:**

Federal Consistency, Unauthorized Activities, Beach Driving, Jurisdictional Determinations, Legal Reviews, Site Visits, Consultations, Live Aboard Extensions, EPD Water Quality Certifications, EPD Buffer Variances and EPD Site Visits.

**CONTACT SYSTEM ADMINISTRATORS: Cindy.Ridley@gadnr.org or Wylie.Goodloe@gadnr.org**